# <span id="page-0-0"></span>**NOVA SCOTIA REAL ESTATE COMMISSION**

## **MEMBER PORTAL**

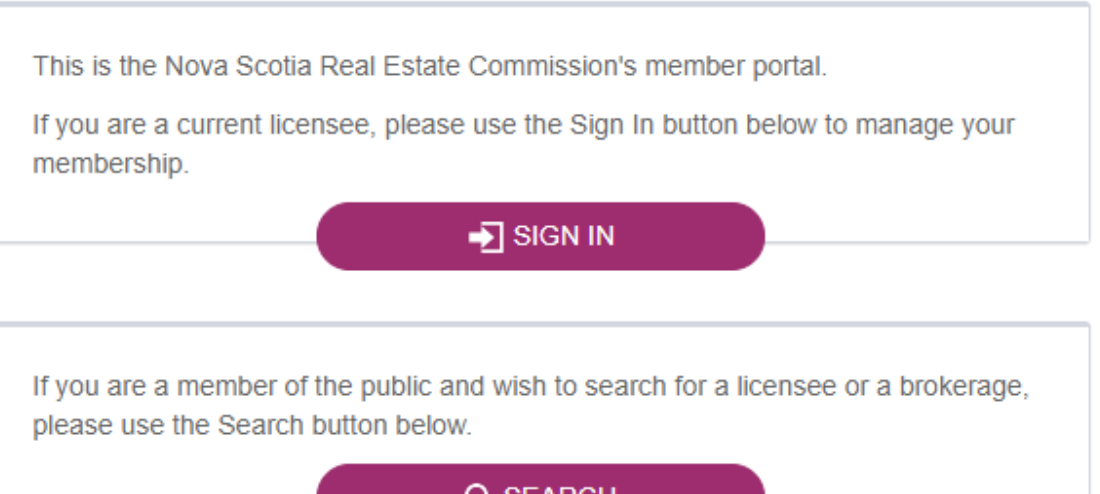

Q SEARCH

# Contents

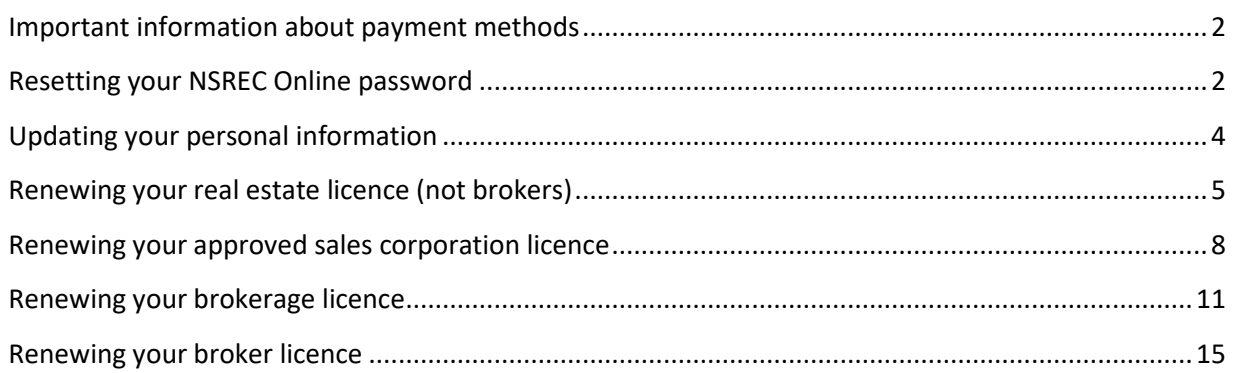

## <span id="page-1-0"></span>Important information about payment methods

Review the following payment information regarding your licence renewal. To avoid paying a late renewal fee, payment must be received by June  $15^{\text{th}}$ .

[Watch the video about payment methods](https://www.youtube.com/watch?v=Z-pAlX03IDE&feature=youtu.be)

- **Pay by credit card**—use a credit card to pay online
- **Pay by cheque**—mail or deliver cheque to the Commission office
- **Pay cash or debit (in person only)**—visit the Commission office.

**If you pay by any method other than credit card, you will have to wait until your payment is processed by the Commission to complete your renewal.** 

## <span id="page-1-1"></span>Resetting your NSREC Online password

Use this procedure to reset your password and log into NSREC Online.

[Watch the password reset video here](https://www.youtube.com/watch?v=aXm6IVxPovY&feature=youtu.be)

#### Procedure

- 1. Go to [www.licensees.nsrec.ns.ca](http://www.licensees.nsrec.ns.ca/) or click on the link in the NSREC invoice email.
- 2. Click **Sign In.**

# NOVA SCOTIA REAL ESTATE COMMISSION

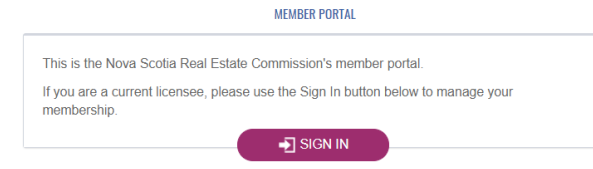

3. Click **I forgot my password**.

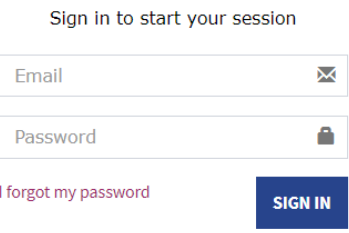

4. Type your email address in the **Reset Password** text box and click the **Send Password Reset Link** button.

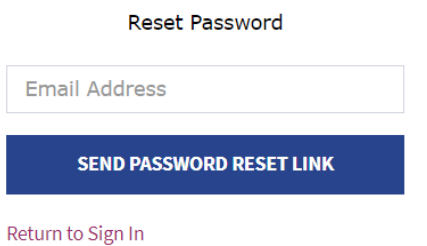

5. Click on the link sent to your email address and on the **Reset Password** page, enter your email address and your new password.

<span id="page-2-0"></span>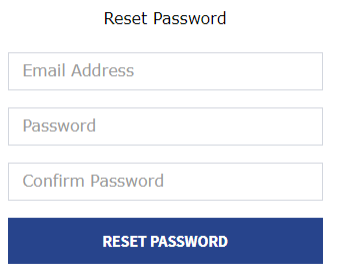

## <span id="page-3-0"></span>Updating your personal information

Use this procedure to update your phone number or address on NSREC Online.

#### Prerequisites

• Reset your password if you have not already done so. See Resetting your NSREC Online [password.](#page-0-0)

#### Procedure

- 1. Go to [www.licensees.nsrec.ns.ca](http://www.licensees.nsrec.ns.ca/) or click on the link in the NSREC Invoice email.
- 2. Click **Sign In** and enter your email address and password.

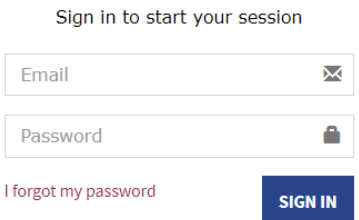

3. On the **Member Dashboard** click the **Edit Personal Info** button.

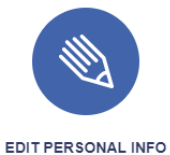

4. On the **Personal Information** dialog box, update your phone number or address.

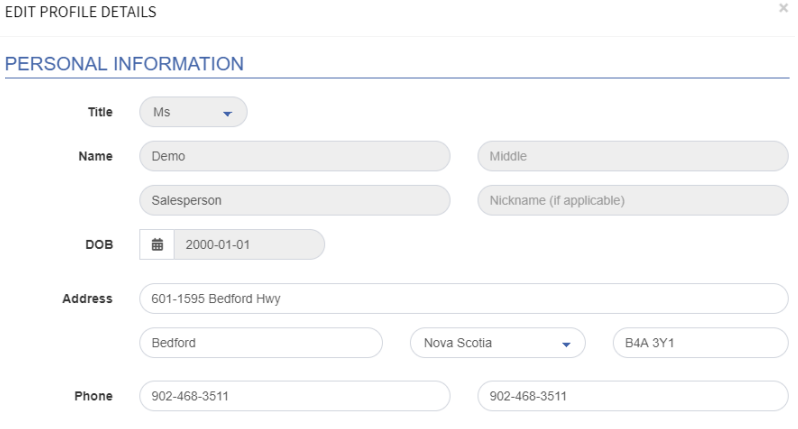

5. Click the **Save** button.

## <span id="page-4-0"></span>Renewing your real estate licence (not brokers)

Use this procedure to renew your licence on NSREC Online.

[Watch the renewing your real estate licence video](https://www.youtube.com/watch?v=aXm6IVxPovY&feature=youtu.be)

#### **Prerequisites**

- Reset your password if you have not already done so. See Resetting your NSREC Online [password.](#page-0-0)
- Review the payment methods. See [Important information about payment methods.](#page-2-0)

#### Procedure

- 6. Go to [www.licensees.nsrec.ns.ca](http://www.licensees.nsrec.ns.ca/) or click on the link in the NSREC Invoice email.
- 7. Click **Sign In** and enter your email address and password.

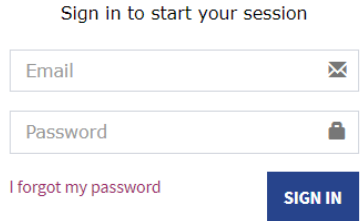

8. On the **Member Dashboard** click the **Renew** button.

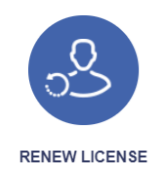

9. On the **Renew Licence** dialog box, respond to the questions. If you answer **Yes** to any of the questions, you must provide details in the space provided.

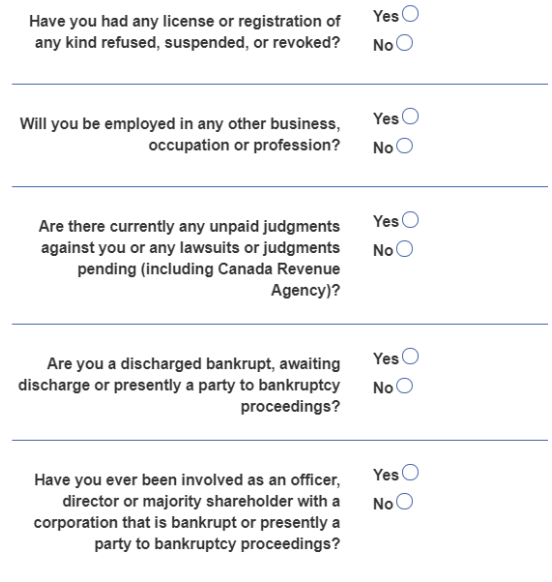

#### 10. Click **Renew Now**.

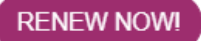

11. On the **Invoice** page, enter your credit card information and click **Submit**. If you wish to pay by cheque, mail or deliver the cheque to the Commission office. If you wish to pay by cash or debit, you must pay in person at the Commission office. You will receive an email when your payment has been processed and can complete the steps below.

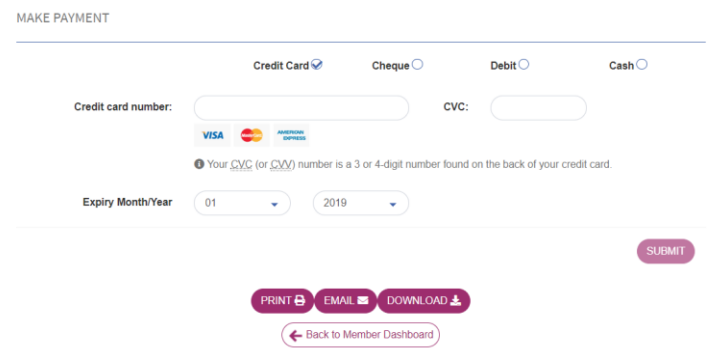

12. On the **Payment Received** page, click on **Invoices**.

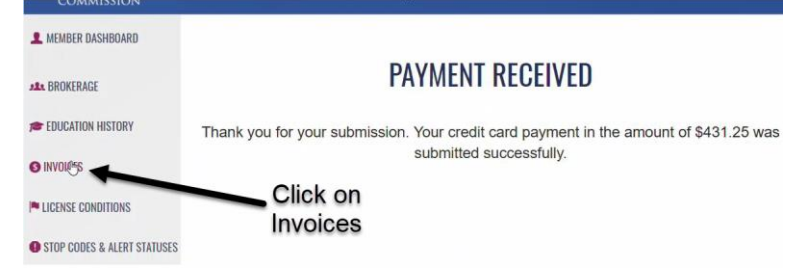

13. On the **Invoices** page, click on the **ID number** of the invoice.

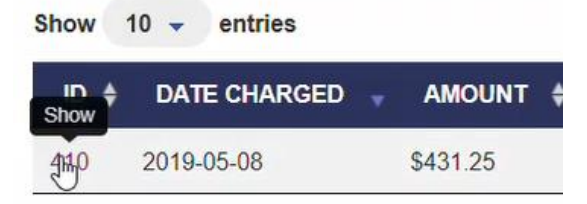

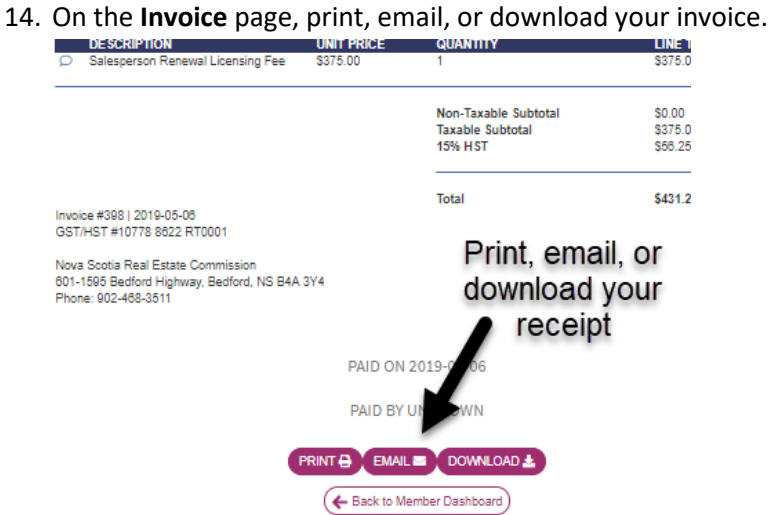

15. To print your licence certificate, click on **Licence Certificate**.

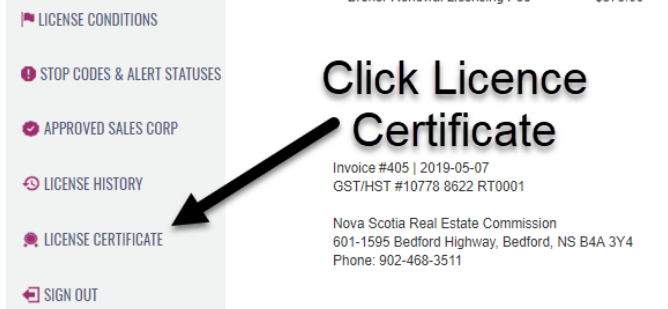

16. On the **Licence Certificate** page, print, email, or download your licence certificate.

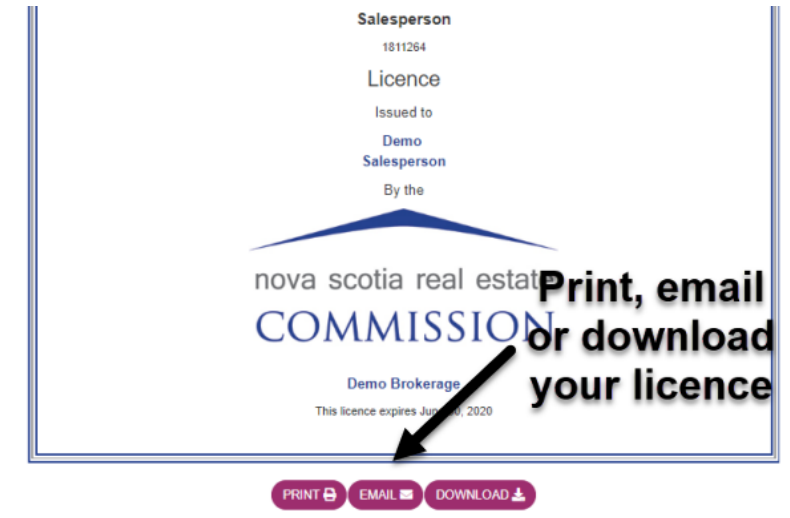

17. Your real estate licence renewal is complete. If you have an approved sales corporation, renew it now.

#### <span id="page-7-0"></span>Renewing your approved sales corporation licence

Use this procedure to renew your licence on NSREC Online.

#### [Watch the renew approved sales corporation video here](https://www.youtube.com/watch?v=3n4x6WpB6_4&feature=youtu.be)

#### **Prerequisites**

- Reset your password if you have not already done so. See Resetting your NSREC Online [password.](#page-0-0)
- Review the payment methods. See [Important information about payment methods.](#page-2-0)

#### Procedure

- 1. Go to [www.licensees.nsrec.ns.ca](http://www.licensees.nsrec.ns.ca/) or click on the link in the NSREC Invoice email.
- 2. Click **Sign In** and enter your email address and password.

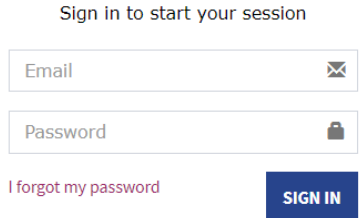

3. On the **Member Dashboard** click the **Renew ASC** button.

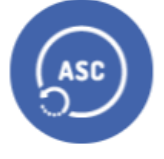

#### **RENEW ASC**

4. On the **Renew Approved Sales Corporation Licence** dialog box, click **Renew Now**.

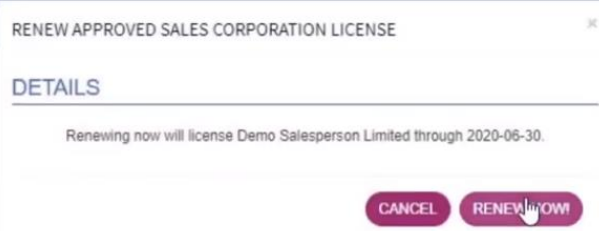

5. On the **Invoice** page, enter your credit card information and click **Submit**. If you wish to pay by cheque, mail or deliver the cheque to the Commission office. If you wish to pay by cash or debit, you must pay in person at the Commission office. You will receive an email when your payment

has been processed and can complete the steps below.

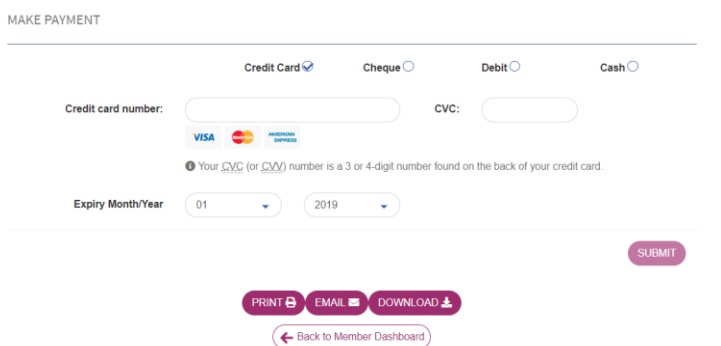

6. On the **Payment Received** page, click on **Invoices**.

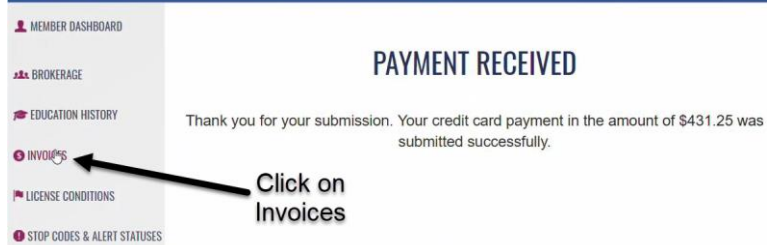

7. On the **Invoices** page, click on the **ID number** of the invoice.

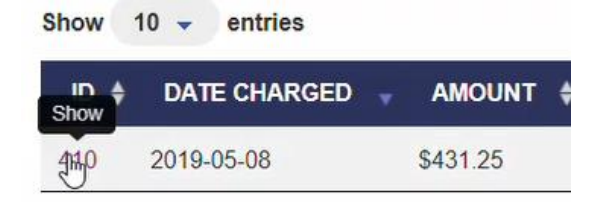

8. On the **Invoice** page, print, email, or download your invoice.

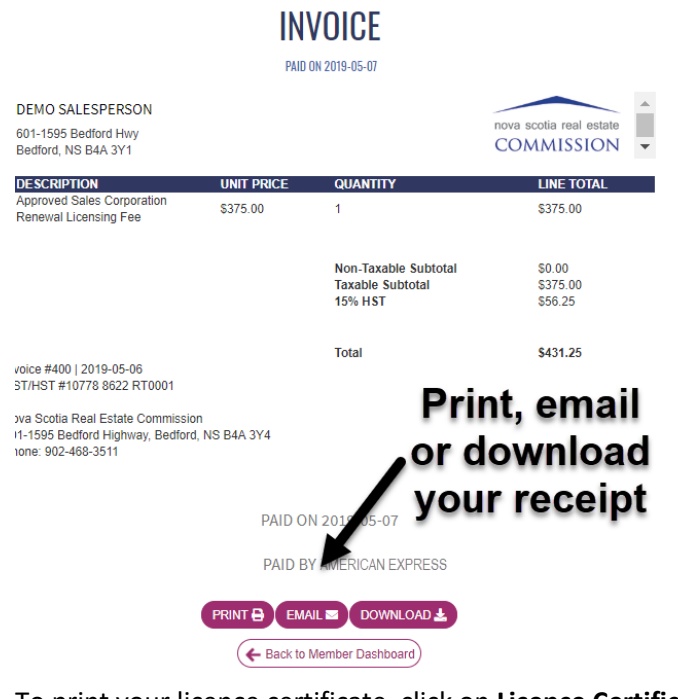

9. To print your licence certificate, click on **Licence Certificate**.

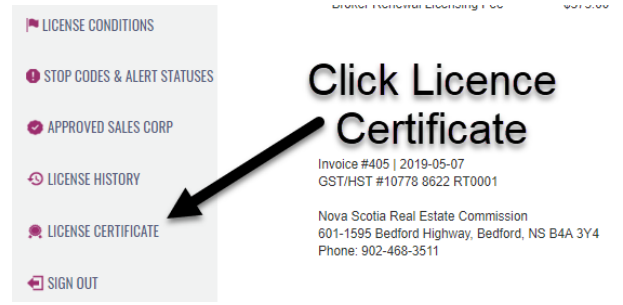

10. On the **Licence Certificate** page, print, email, or download your licence certificate.

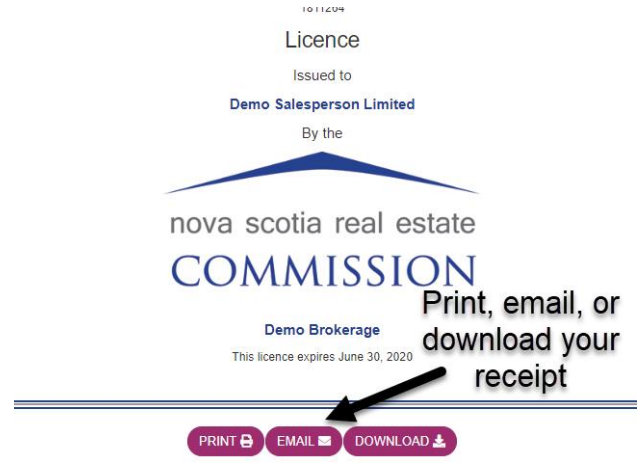

11. Your approved sales corporation renewal is complete.

### <span id="page-10-0"></span>Renewing your brokerage licence

Use this procedure to renew your brokerage licence on NSREC Online.

#### [Watch the renewing your brokerage licence](https://youtu.be/e9R0ySZ9_7E) video

#### **Prerequisites**

- Reset your password if you have not already done so. See Resetting your NSREC Online [password.](#page-0-0)
- Review the payment methods. See [Important information about payment methods.](#page-2-0)

#### Procedure

- 1. Go to [www.licensees.nsrec.ns.ca](http://www.licensees.nsrec.ns.ca/) or click on the link in the NSREC Invoice email.
- 2. Click **Sign In** and enter your email address and password.

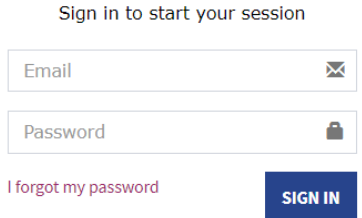

3. On the **Brokerage Dashboard** click the **Renew Brokerage** button.

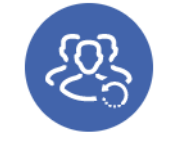

**RENEW BROKERAGE** 

4. On the **Renew Brokerage's Licence** dialog box, if you have branch offices, select **All** to renew all brokerage offices at once or **None** to renew the branch offices individually after renewing the mail brokerage office.

If your brokerage mailing address has changed, update it and click **Renew Now**.

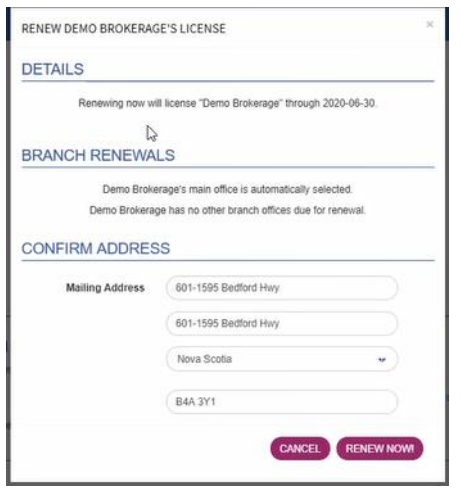

5. On the **Invoice** page, enter your credit card information and click **Submit**. If you wish to pay by cheque, mail or deliver the cheque to the Commission office. If you wish to pay by cash or debit, you must pay in person at the Commission office. You will receive an email when your payment has been processed and can complete the steps below.

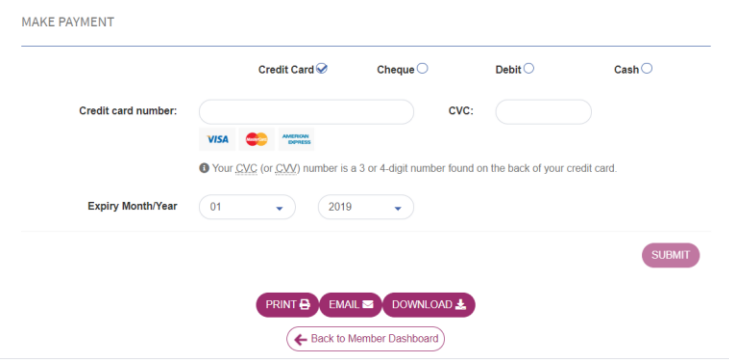

6. On the **Payment Received** page, click on **Invoices**.

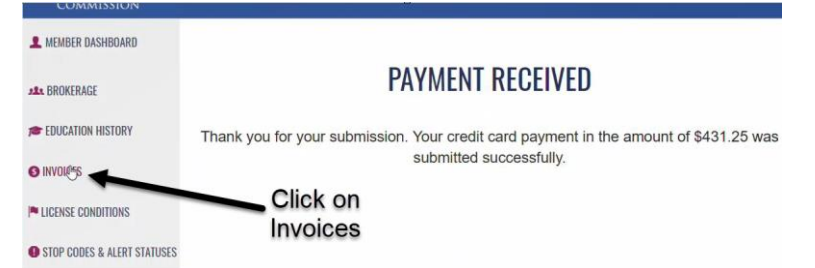

7. On the **Invoices** page, click on the **ID number** of the invoice.

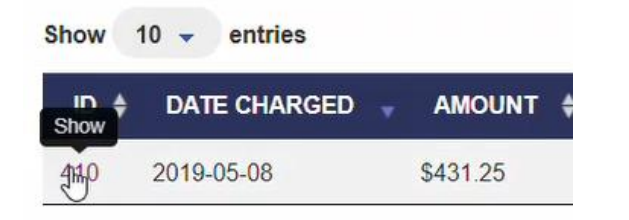

8. On the **Invoice** page, print, email, or download your invoice.

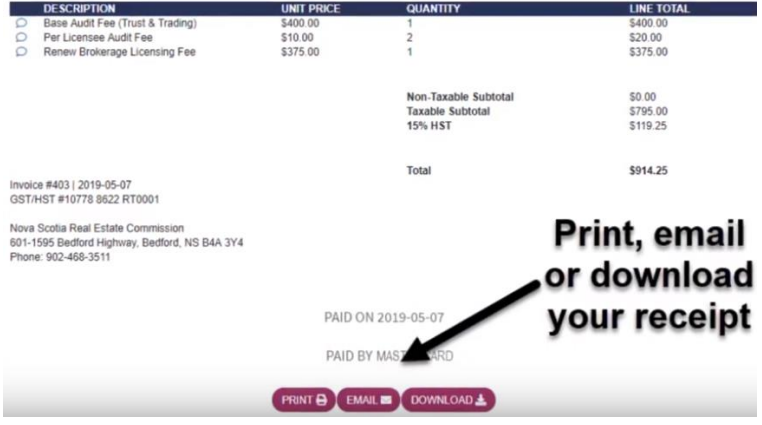

9. To print your licence certificate, click on **Licence Certificate**.

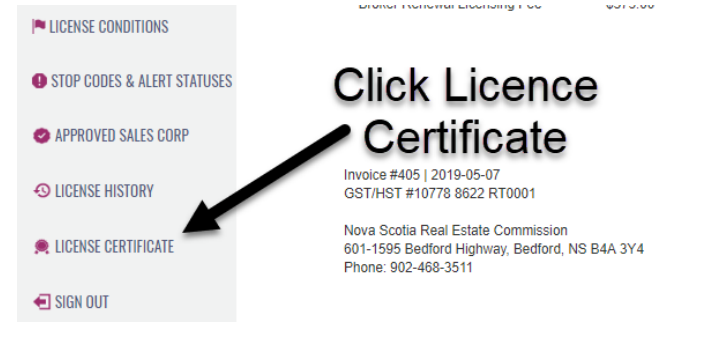

10. On the **Licence Certificate** page, print, email, or download your licence certificate.

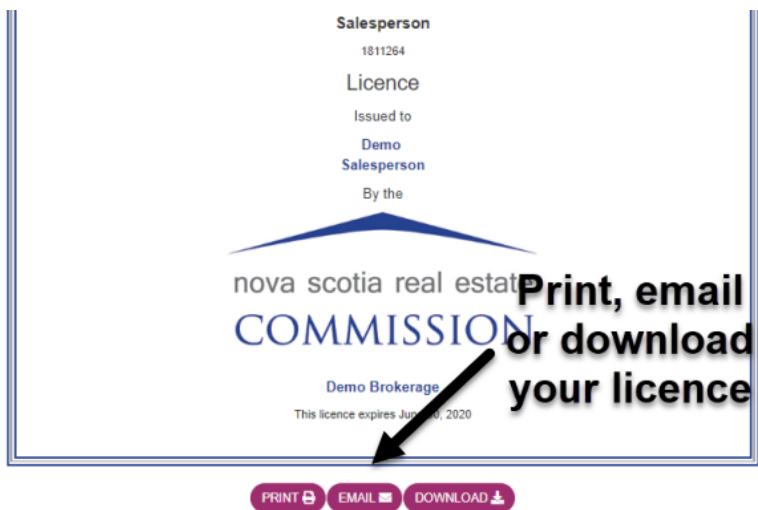

11. Your brokerage licence renewal is complete. If you chose to renew branch offices individually, click on **Branches** in the left pane to renew the branch offices.

#### <span id="page-14-0"></span>Renewing your broker licence

Use this procedure to renew your licence on NSREC Online.

#### [Watch the renewing your real estate licence video](https://www.youtube.com/watch?v=aXm6IVxPovY&feature=youtu.be)

#### **Prerequisites**

- Reset your password if you have not already done so. See Resetting your NSREC Online [password.](#page-0-0)
- Review the payment methods. See [Important information about payment methods.](#page-2-0)

#### Procedure

- 1. Go to [www.licensees.nsrec.ns.ca](http://www.licensees.nsrec.ns.ca/) or click on the link in the NSREC Invoice email.
- 2. Click **Sign In** and enter your email address and password.

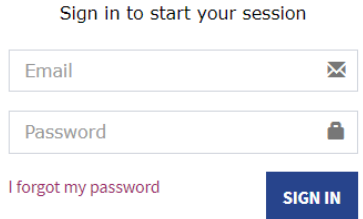

3. On the **Brokerage Dashboard**, click **Member Dashboard** at the top left of the page.

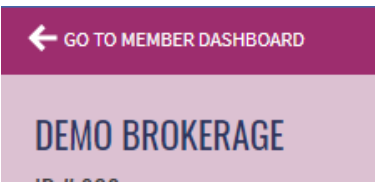

4. On the **Member Dashboard** click the **Renew** button.

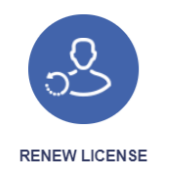

5. On the **Renew Licence** dialog box, respond to the questions. If you answer **Yes** to any of the questions, you must provide details in the space provided.

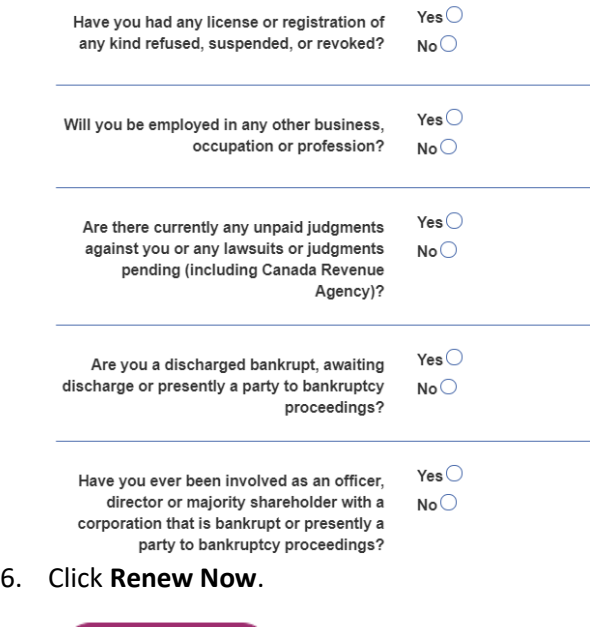

**RENEW NOW!** 

7. On the **Invoice** page, enter your credit card information and click **Submit**. If you wish to pay by cheque, mail or deliver the cheque to the Commission office. If you wish to pay by cash or debit, you must pay in person at the Commission office. You will receive an email when your payment has been processed and can complete the remaining steps.

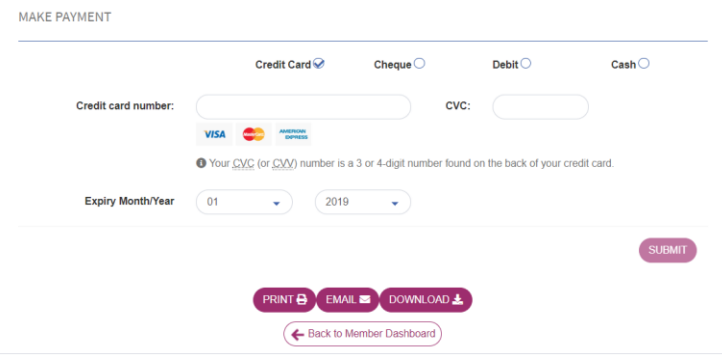

8. On the **Payment Received** page, click on **Invoices**.

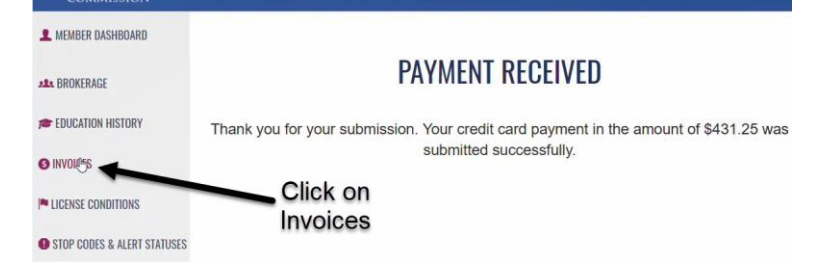

9. On the **Invoices** page, click on the **ID number** of the invoice.

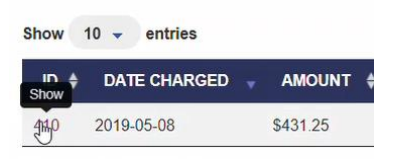

10. On the **Invoice** page, print, email, or download your invoice.

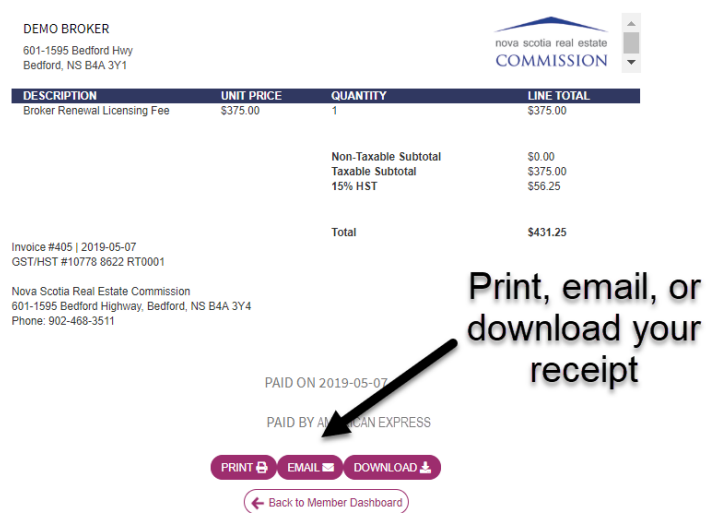

11. To print your licence certificate, click on **Licence Certificate**.

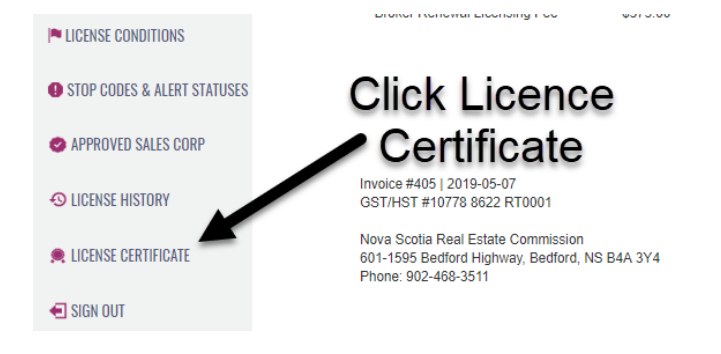

12. On the **Licence Certificate** page, print, email, or download your licence certificate.

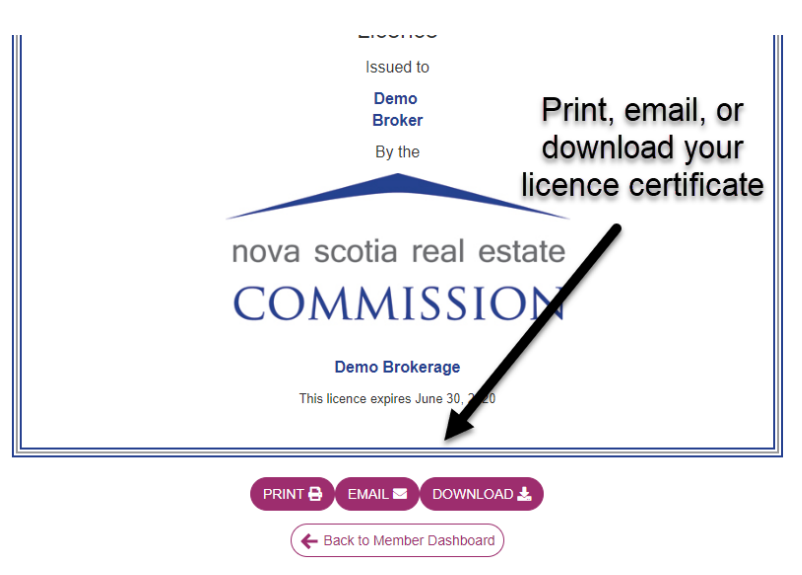

13. Your brokerage licence renewal is complete. If you have an approved sales corporation, renew it now.